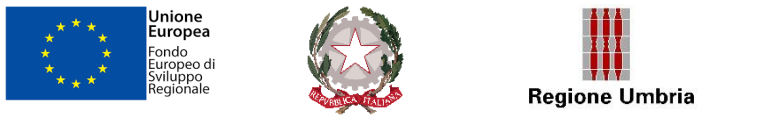

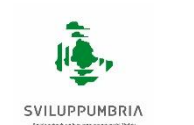

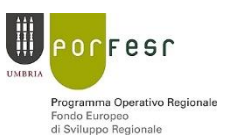

## AVVISO A SPORTELLO VOUCHER PER SERVIZI CONSULENZIALI – 2020

GUIDA ALLA COMPILAZIONE E TRASMISSIONE DELLA DOMANDA (V1.0)

# 1. INTRODUZIONE

Il presente documento ha lo scopo di illustrare, con semplici passi, le modalità di fruizione dei servizi online della Regione Umbria, dedicati nello specifico all'Avviso a sportello Voucher per servizi consulenziali 2020.

Per effettuare la **domanda** è necessario accedere al Front-End unico di presentazione delle istanze della Regione Umbria raggiungibile al seguente link: [https://serviziinrete.regione.umbria.it](http://serviziinrete.regione.umbria.it/)

L'accesso ai servizi online può avvenire secondo le due modalità di seguito indicate:

- 1. cliccando su "Area riservata"
- 2. selezionando il servizio desiderato, in questo caso selezionando nell'ordine: *(Figura 1)*

Elenco Enti: **Regione Umbria**

Elenco argomenti: **Internazionalizzazione**

Servizio: **Voucher per Servizi Consulenziali 2020**

Elenco istanze digitalizzate: **Voucher per Servizi Consulenziali 2020**

## *Figura 1*

# **Ricerca servizio**

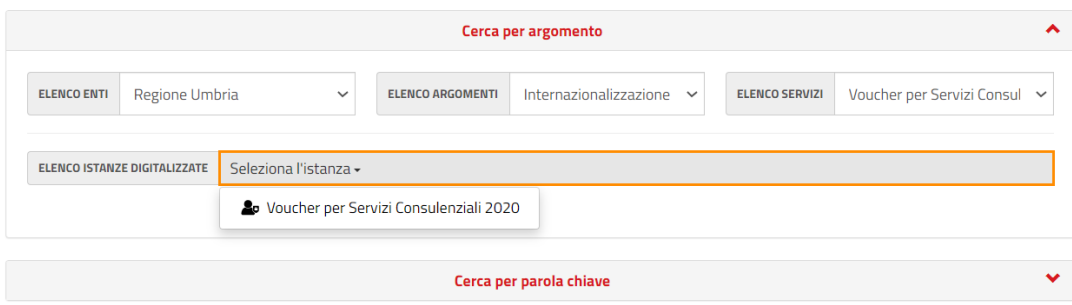

## **ATTENZIONE**

**LA DURATA MASSIMA DELLA SESSIONE DI LAVORO È DI 60 MINUTI. OLTRE QUESTO TEMPO E' NECESSARIO RICOLLEGARSI AL FRONT-END UNICO**

# 2. COME EFFETTUARE IL LOGIN

Per la compilazione della richiesta di ammissione a contributo è necessario o l'accreditamento sul sistema FED Umbria oppure dell'accreditamento a SPID - Sistema Pubblico di Identità Digitale.

## **ACCESSO TRAMITE SPID**

Il **Sistema Pubblico di Identità digitale** (**SPID)** è la soluzione che permette di accedere a tutti i servizi online della Pubblica Amministrazione con un'unica Identità Digitale (username e password) utilizzabile da computer, tablet e smartphone.

Per accreditarsi a **SPID** è necessario seguire le indicazioni del portale: [http://www.spid.gov.it](http://www.spid.gov.it/) scegliendo uno degli Identity Provider disponibili e seguendo le relative istruzioni. È da tener presente che la procedura di accreditamento potrebbe richiedere qualche giorno in quanto è necessario che venga accertata la vostra identità presso uno degli sportelli autorizzati.

Possono richiedere e ottenere le credenziali SPID, il Sistema Pubblico di Identità Digitale, i soggetti maggiorenni. La procedura di richiesta delle credenziali SPID ha inizio con la registrazione sul sito di uno tra gli Identity Provider (IdP) disponibili i quali offrono diverse modalità per inoltrare la richiesta. I tempi di rilascio dell'identità digitale dipendono dai singoli Identity Provider.

Le informazioni necessarie sono le seguenti:

- un indirizzo e-mail
- il numero di telefono del cellulare utilizzato normalmente
- un documento di identità valido (uno tra: carta di identità, passaporto, patente, permesso di soggiorno); durante la registrazione online può essere necessario fotografarli/scansionarli e allegarli al form in compilazione
- la tessera sanitaria con il codice fiscale. Anche in questo caso durante la registrazione online può essere necessario fotografarlo/scansionarlo e allegarlo al form in compilazione.

## **ACCESSO TRAMITE FEDUMBRIA**

Per registrarsi su Fed-Umbria occorre collegarsi all'indirizzo http://identity.pa.umbria.it ed attivare la funzione "Registrazione Nuovo Utente", seguendo le istruzioni ivi riportate. Completata la registrazione, il sistema invia all'indirizzo di posta elettronica indicato in fase di immissione dei propri dati personali, una password temporanea da modificare al primo accesso al sistema.

## 3. ACCESSO ALL'AREA RISERVATA

Dopo che l'autenticazione è avvenuta con successo, il soggetto che si è autenticato assume il ruolo di **COMPILATORE** dell'istanza e la navigazione si sposta all'interno del Portale dei Servizi Regionali con un messaggio di conferma e con la possibilità quindi di fruire dei servizi offerti.

In quest'area sono presenti alcuni pulsanti permettono di scegliere tra: *(Figura 2)*

- **SERVIZI IN RETE**: accesso e compilazione dei moduli web, raggruppati per Ente/Argomento/Servizio
- **PRATICHE**: accesso alle pratiche
	- − **PRESENTATE**: completate e trasmesse all'Ente
	- − **DA COMPLETARE**: salvate in bozza per cui ancora non è stata completata la fase di compilazione, quindi ancora modificabili
	- − **DA PRESENTARE**: per cui è stata completata la compilazione, ma ancora da trasmettere
- **SCADENZARIO**: per l'accesso alle eventuali notifiche da parte della Regione successivamente alla trasmissione della domanda.
- **ALTRE FUNZIONI**: per l'accesso ai documenti personali, eventualmente già presenti perché caricati durante la compilazione di altre istanze (es. copia del documento di identità), e accessibili tramite filtro di ricerca.

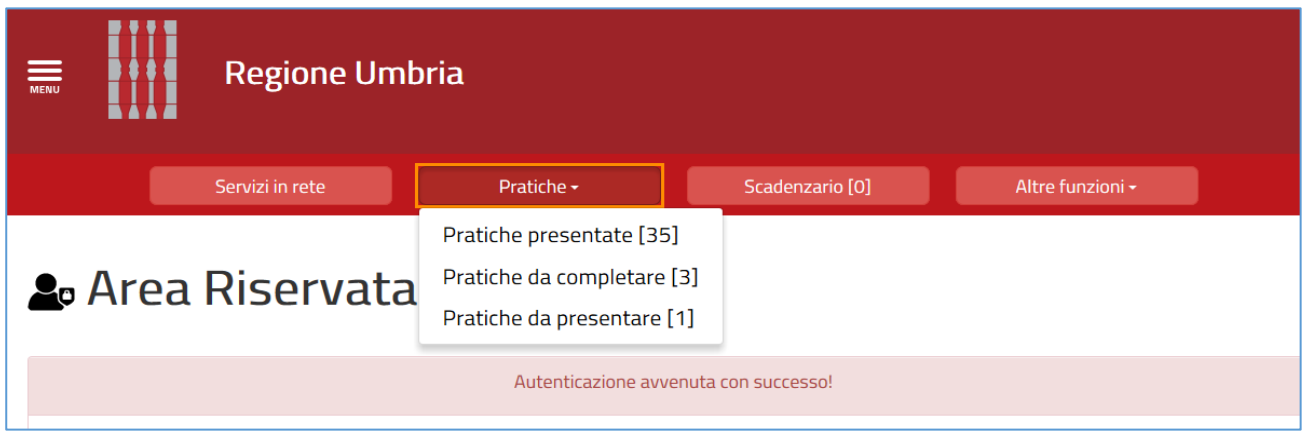

## 4. COMPILAZIONE DELLA DOMANDA

Se non già fatto inizialmente in fase di accesso al portale, tramite il pulsante **SERVIZI IN RETE** è possibile accedere al modulo online desiderato e poter poi procedere alla sua compilazione. In particolare per procedere alla compilazione della domanda dell'Avviso oggetto della presente guida, occorre selezionare in sequenza le seguenti voci: *(Figura 3)*

Elenco Enti: **Regione Umbria**

Elenco argomenti: **Internazionalizzazione**

Servizio: **Voucher per servizi consulenziali 2020**

Elenco istanze digitalizzate: **Voucher per servizi consulenziali 2020** 

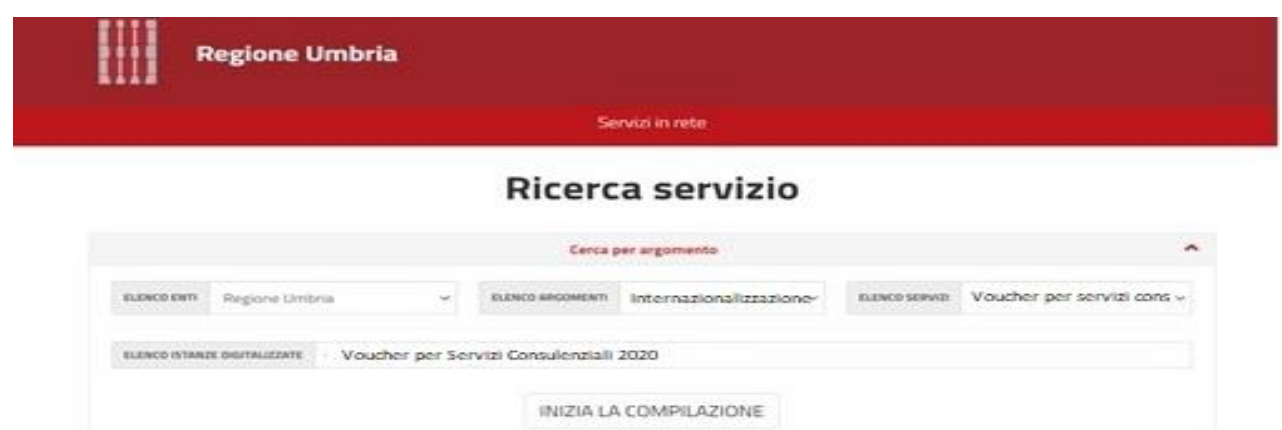

Cliccando su **INIZIA LA COMPILAZIONE** la navigazione procede con la compilazione della domanda desiderata. *(Figura 4)*

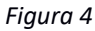

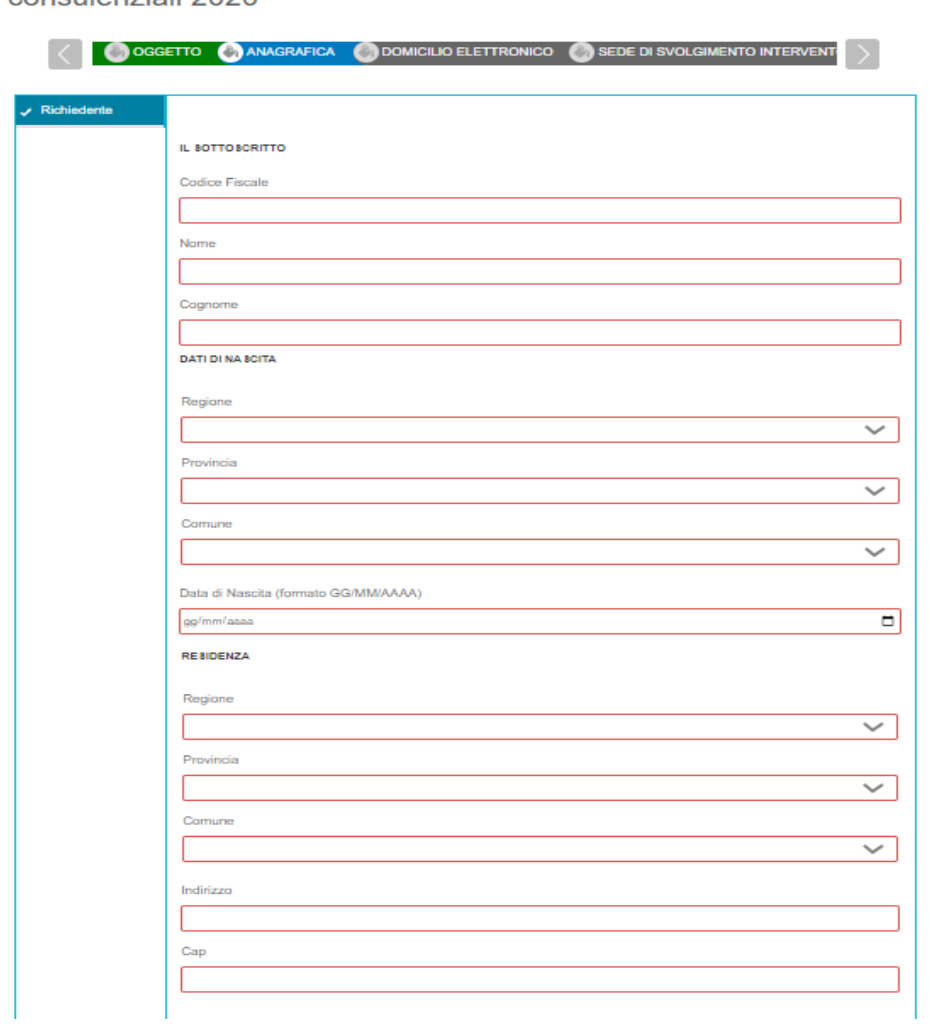

AVVISO pubblico voucher per servizi consulenziali 2020

Il modulo di domanda è composto da schede che vanno compilate preferibilmente in sequenza, da quella più a sinistra (**PRIVACY**) a quella più a destra (**RIEPILOGO DI DOMANDA**). Il nome della scheda è evidenziato dal colore AZZURRO quando è in compilazione.

Quando una scheda non è completa di tutte le informazioni obbligatorie o se sono presenti degli errori, il colore di sfondo del nome della scheda diventa ROSSO, al contrario, se è stata compilata correttamente, il colore di sfondo diventa VERDE.

Ulteriori controlli indispensabili al completamento della compilazione della domanda sono previsti in fase di generazione della "Domanda di ammissione a contributo".

I campi presenti nelle varie schede che compongono il modulo, identificati dal contorno rosso, sono obbligatori pertanto la loro omessa compilazione non consentirà di completare la fase di compilazione della domanda. *(Figura 5)*

*Figura 5*

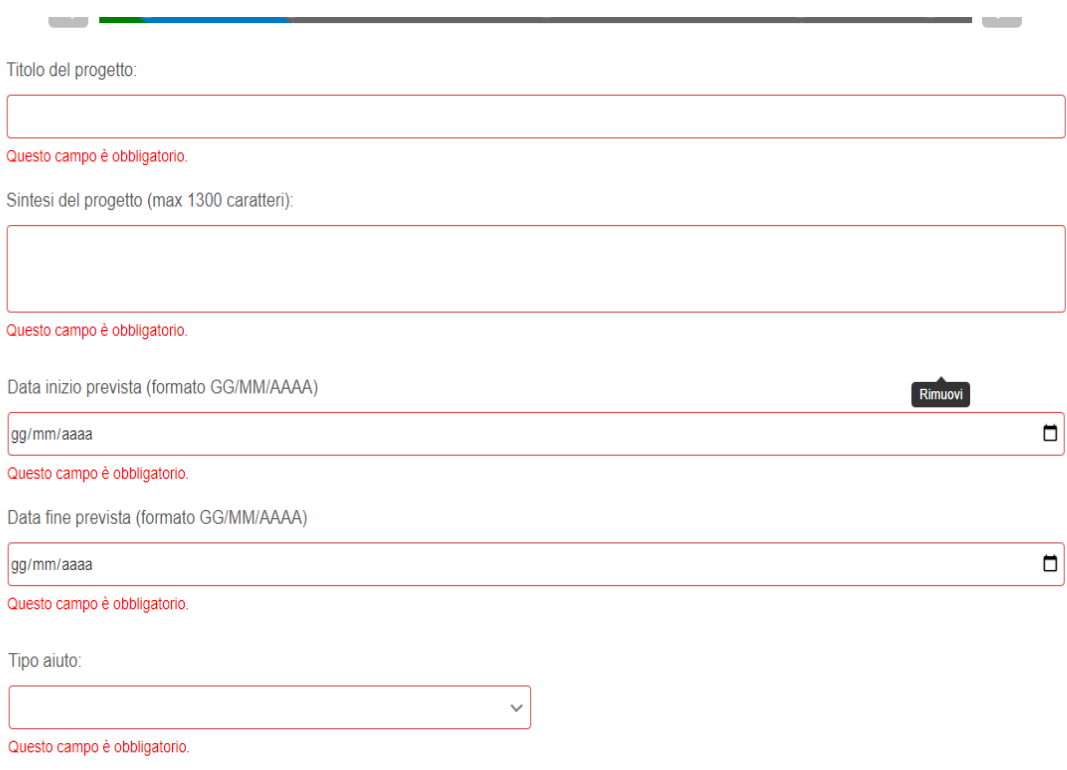

In fondo a ogni scheda sono presenti i pulsanti: *(Figura 6)*

- **SALVA BOZZA** che consente di salvare in bozza il modulo in compilazione rimanendo nella stessa scheda. Abbandonando la compilazione il documento in bozza può essere recuperato andando nella sezione **PRATICHE DA COMPLETARE** descritta in precedenza.
- **TORNA AL PORTALE** che riporta alla home. Questa operazione non salva le modifiche effettuate dall'ultimo salvataggio.

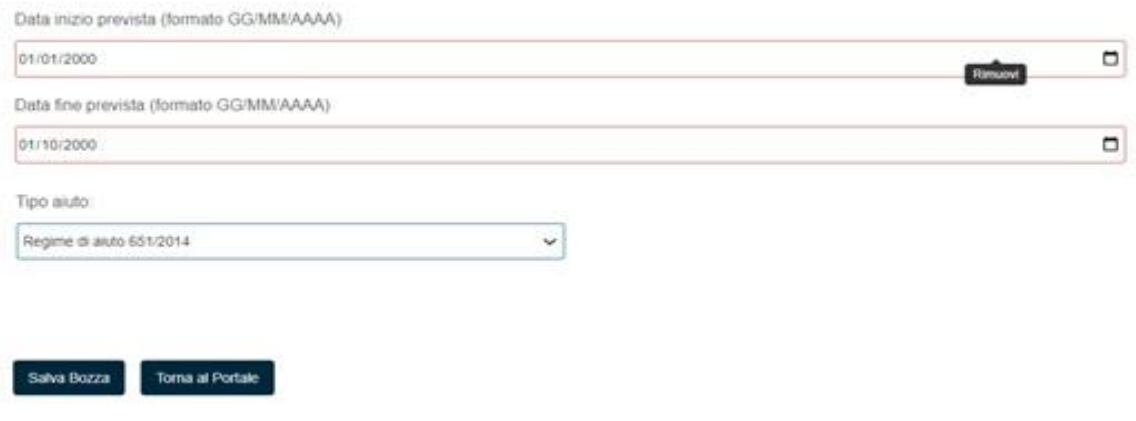

## **SCHEDA PRIVACY**

All'utente viene presentata l'informativa sul trattamento dei dati personali per il caso di dati raccolti direttamente presso l'interessato ai sensi dell'art. 13 Reg. (UE) 2016/679. L'utente è chiamato a dichiarare di averne preso visione cliccando sul quadratino in basso a sinistra. *(Figura 7)*

#### *Figura 7*

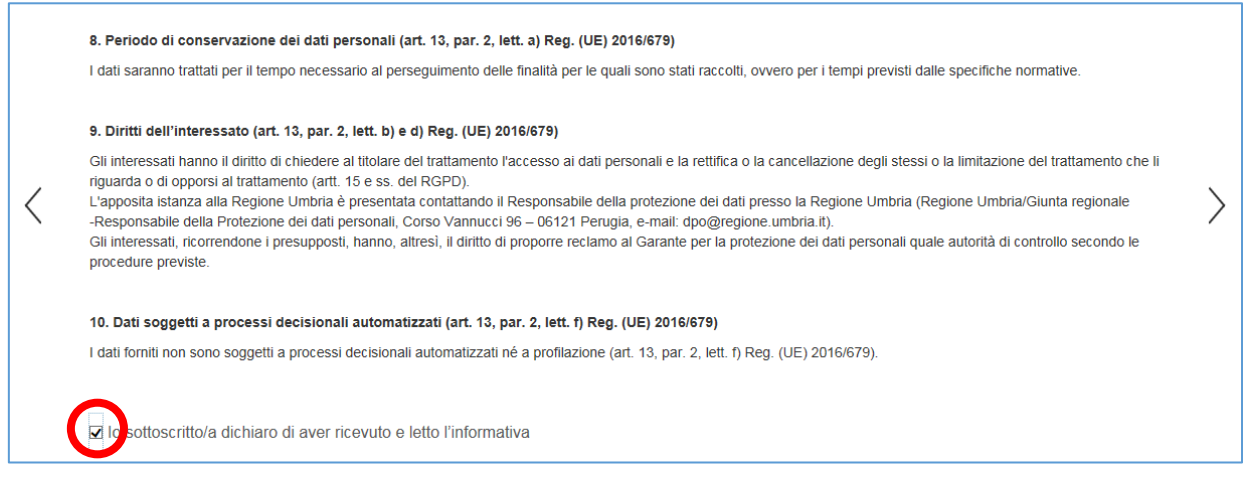

#### **SCHEDA OGGETTO**

La scheda presenta il titolo dello specifico Avviso. Come previsto dall'art 7.1. punto 2 l'utente deve inserire il numero seriale della marca da bollo da €16,00.

L'inserimento del codice della marca da bollo è obbligatorio.

#### **SCHEDA ANAGRAFICA**

In questa scheda vengono chiesti i dati di colui che richiede il contributo cioè il Legale Rappresentante dell'impresa, identificato dal portale come **RICHIEDENTE**. Il richiedente può essere diverso dal COMPILATORE, cioè colui che è si è accreditato nel portale con le sue credenziali (es. consulente, commercialista….) e che compila la domanda per conto del legale rappresentante/libero professionista, il quale sottoscrive attestando la veridicità delle informazioni e che ha la responsabilità delle dichiarazioni rese. *(Figura 8)*

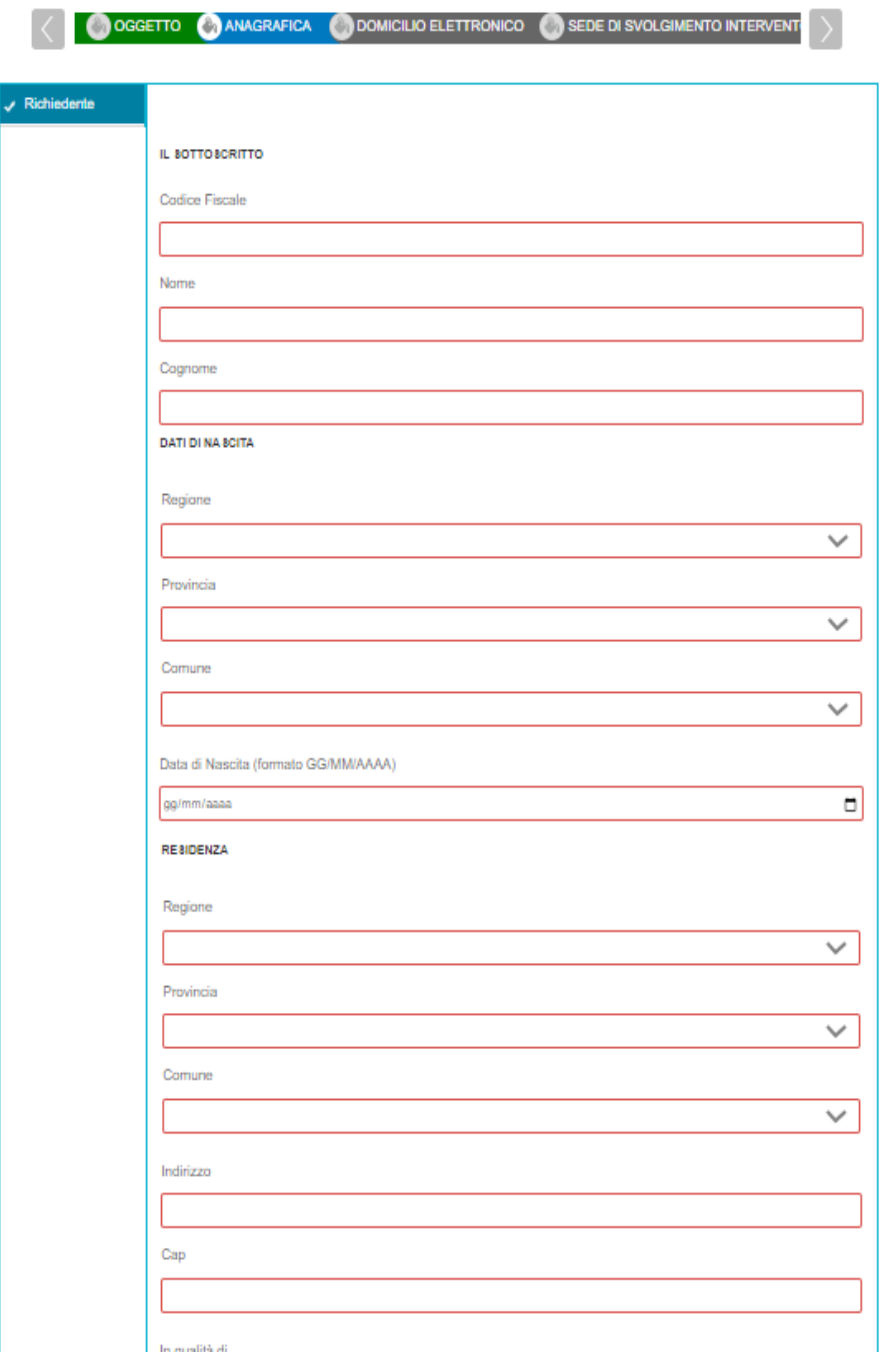

Oltre alla persona fisica (legale rappresentante dell'impresa) è necessario inserire i dati del soggetto giuridico (impresa); per fare questo è innanzitutto necessario scegliere dalla lista In qualità di "legale rappresentante".

Nel caso si sia scelto "Legale rappresentante" inserendo il Codice Fiscale dell'impresa nell'apposita sezione dell'anagrafica il sistema richiama automaticamente i dati aziendali registrati alla Camera di Commercio utilizzando il sistema Parix, se presenti. Tali dati non sono bloccati, ma sono modificabili perché non sempre i dati trasmessi alla Camera di Commercio sono aggiornati alla data in cui si inoltra la richiesta.

## **Il recupero dei dati può richiedere fino a un minuto. Non interrompere il processo di recupero dei dati.**

Nel caso dell'impresa sono necessari anche i dati della CCIAA.

Devono inoltre essere caricati i dati dei "CONTATTI".

## **SCHEDA DOMICILIO ELETTRONICO**

In questa scheda è necessario richiamare, tramite il pulsante **CARICA ELENCO PEC**, l'indirizzo di posta certificata dichiarato nella scheda anagrafica e indicarlo obbligatoriamente quale indirizzo che si vuole venga utilizzato dall'Ente per inviare eventuali comunicazioni. *(Figura 9)*

## *Figura 9*

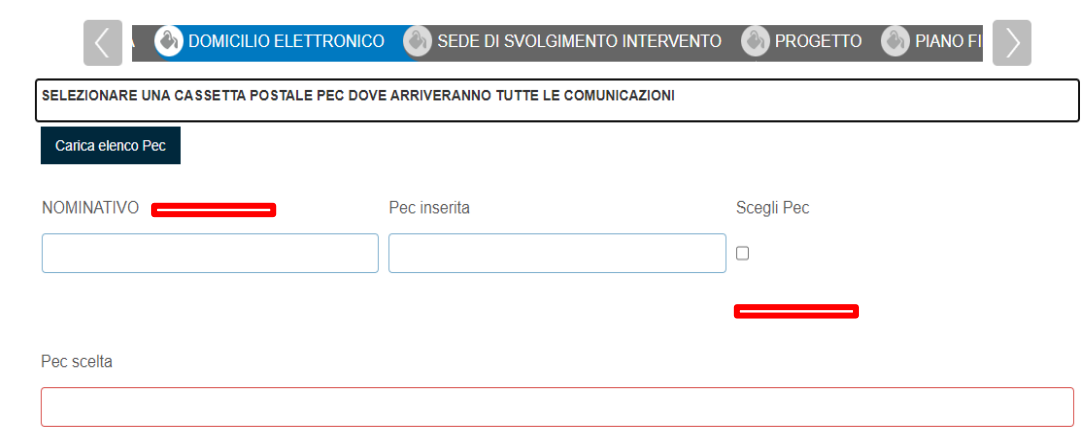

## **SCHEDA SEDE SVOLGIMENTO INTERVENTO**

La scheda serve a indicare la sede operativa (obbligatoriamente solo una) che sarà sede di intervento. La scheda consente inizialmente di caricare i dati aziendali indicati in anagrafica cliccando sul pulsante **CARICA DATI ANAGRAFICA**. *(Figura 10)*

## *Figura 10*

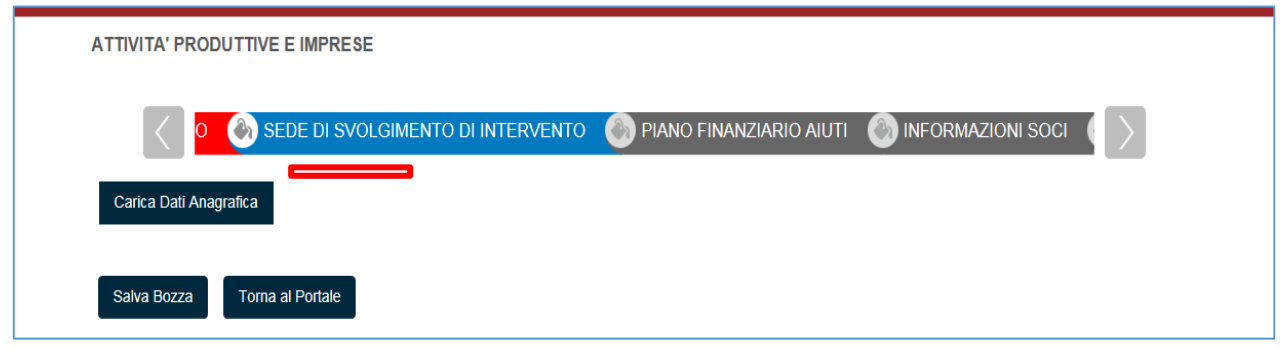

Nel caso il sistema proponga più di una sede devono essere eliminate tutte quelle che non sono sede di intervento. *(Figura 11)*

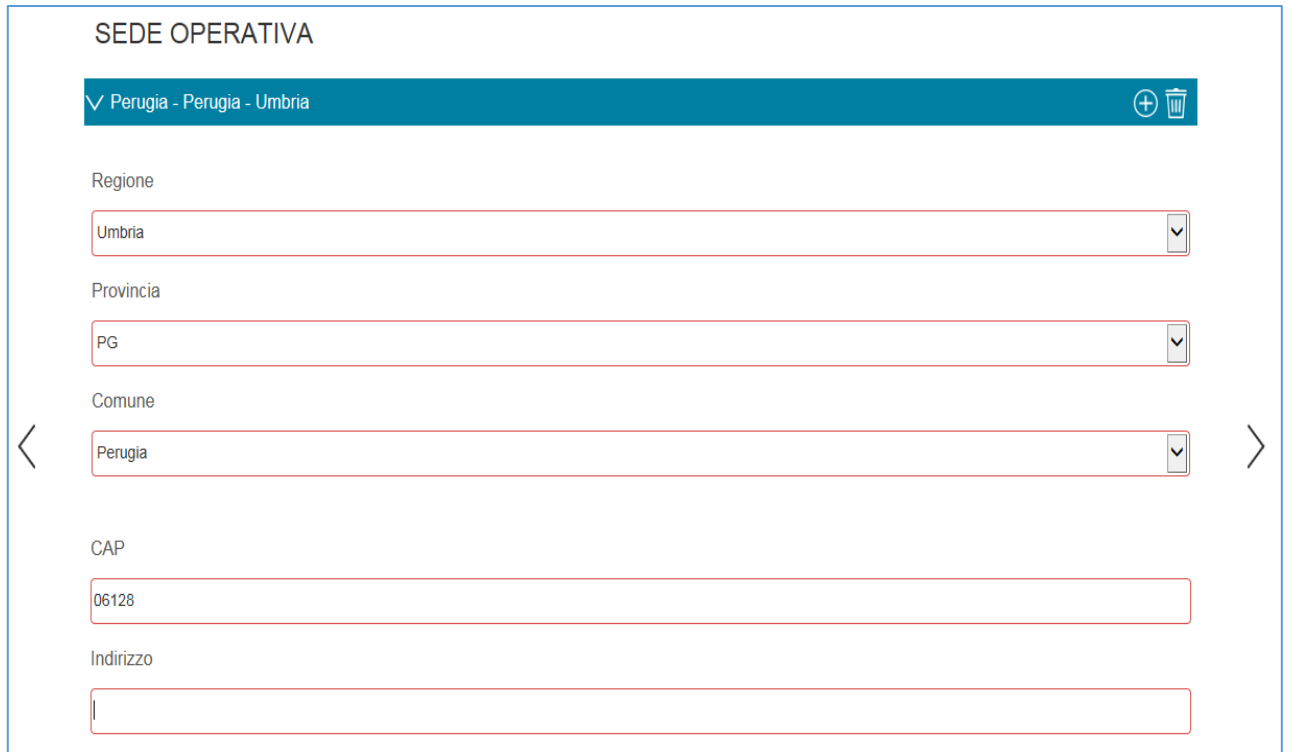

Se fra le sedi proposte non c'è quella di intervento, può essere aggiunta una nuova sede cliccando sul simbolo "+" *(Figura 12)*

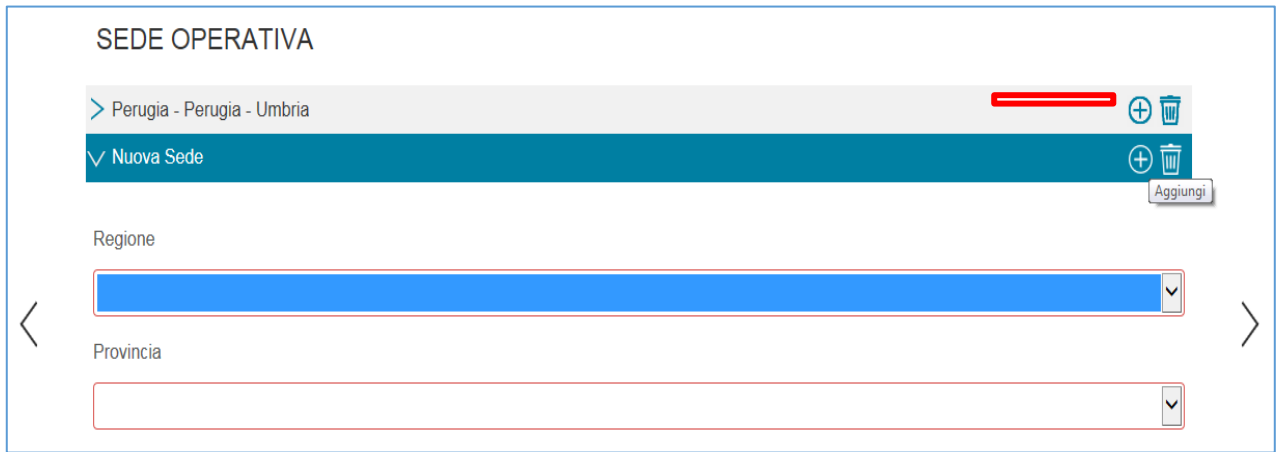

## **SCHEDA PROGETTO**

In questa scheda devono essere riportate tutte le informazioni richieste relative al progetto. *(Figura 13)*

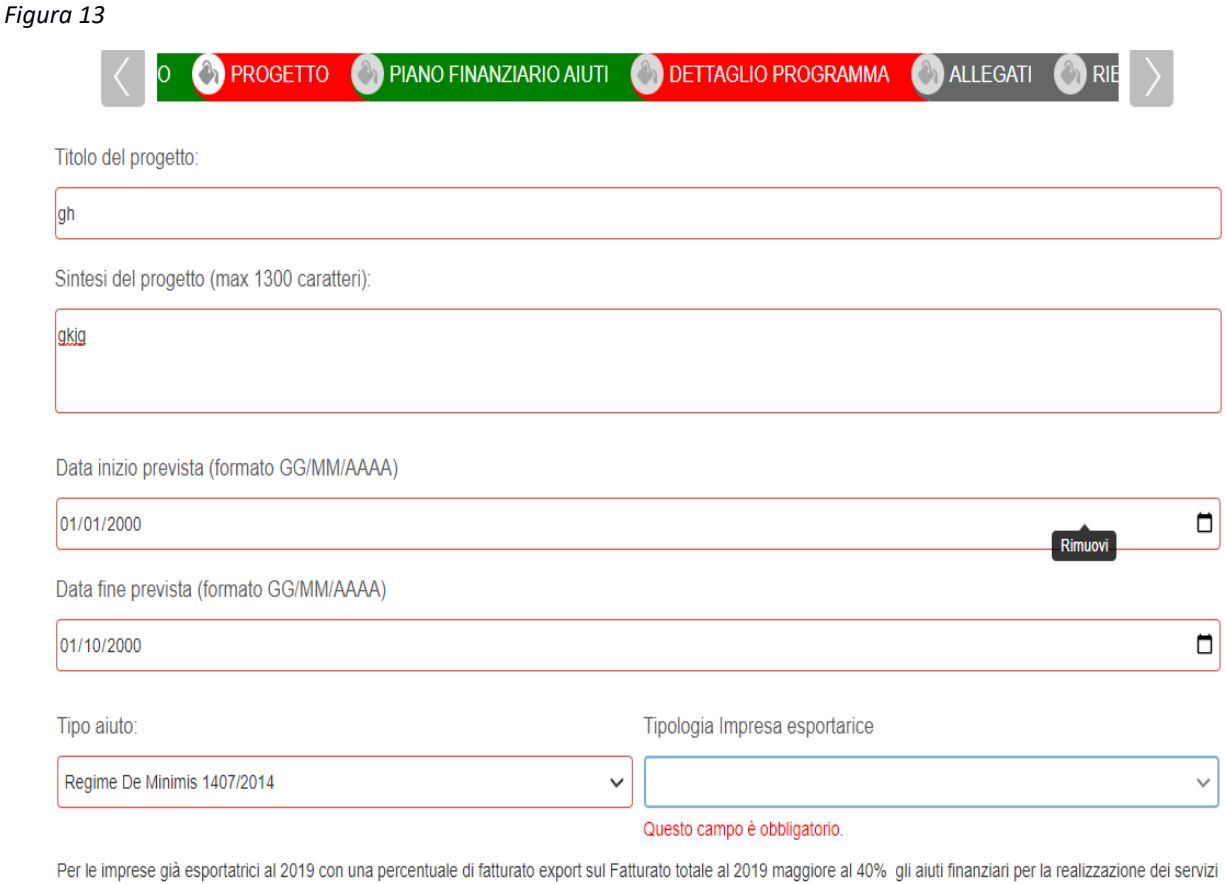

di consulenza all'internazionalizzazione sono esclusivamente concessi come contributi a fondo perduto nella forma di regime ordinario del 50% in regime di aiuti Reg CE 651/2014

## **SCHEDA PIANO FINANZIARIO AIUTI**

Nella scheda vanno inseriti i dati relativi ai contributi richiesti. Per iniziare la compilazione di questa scheda è necessario cliccare su "Carica dati anagrafica" *(Figura 14)*

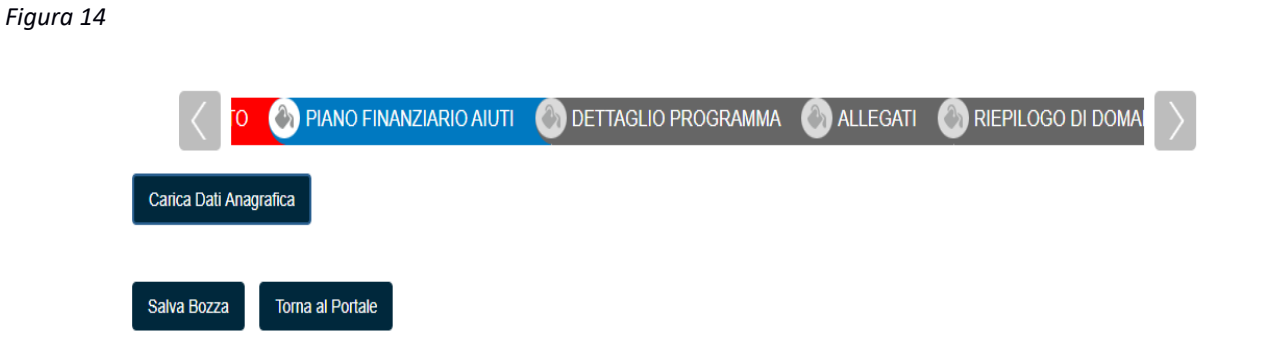

Una volta cliccato su "Carica Dati Anagrafica" compare la pagina sotto riportata. *(Figura 15)*

*Figura 15*

Avviso a Sportello Voucher per servizi consulenziali 2020 – Manuale utente R1.0

# Avviso pubblico voucher per servizi<br>consulenziali 2020

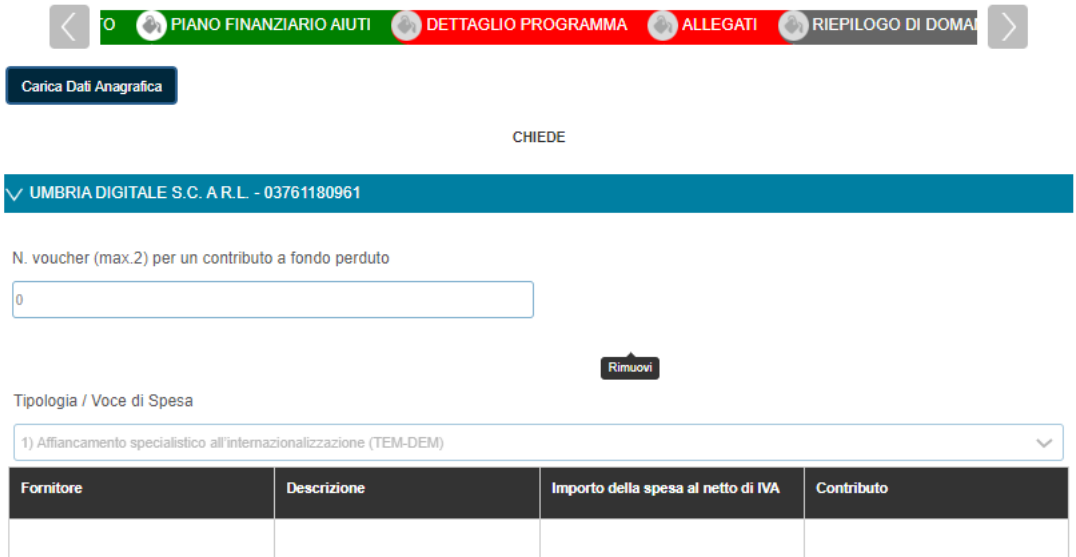

#### Tipologia / Voce di Spesa

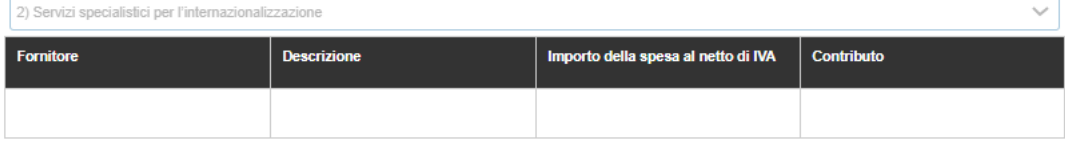

#### Tipologia / Voce di Spesa

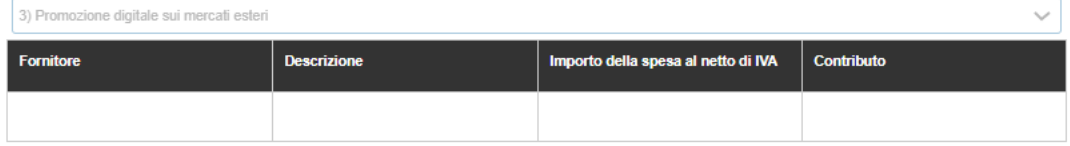

#### Tipologia / Voce di Spesa

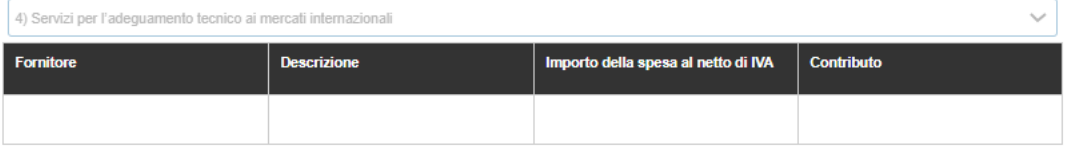

In questa sezione deve essere inserito in n° dei Voucher richiesti (Max 2) e valorizzata almeno una riga per una o massimo due delle tipologie dei servizi individuati. Il sistema calcola in automatico il contributo e i totali a livello di tipologia e di progetto complessivo. *(Figura 15)*

Nella fase successiva di generazione della "Richiesta di contributo" il sistema controlla tutte le casistiche previste dall'Avviso agli artt. 6.2 e 6.3.

#### **DETTAGLIO PROGRAMMA**

In questa devono essere indicati il dettaglio delle attività progettuali e dei servizi per cui si chiede il contributo. *(Figura 16)*

#### *Figura 16*

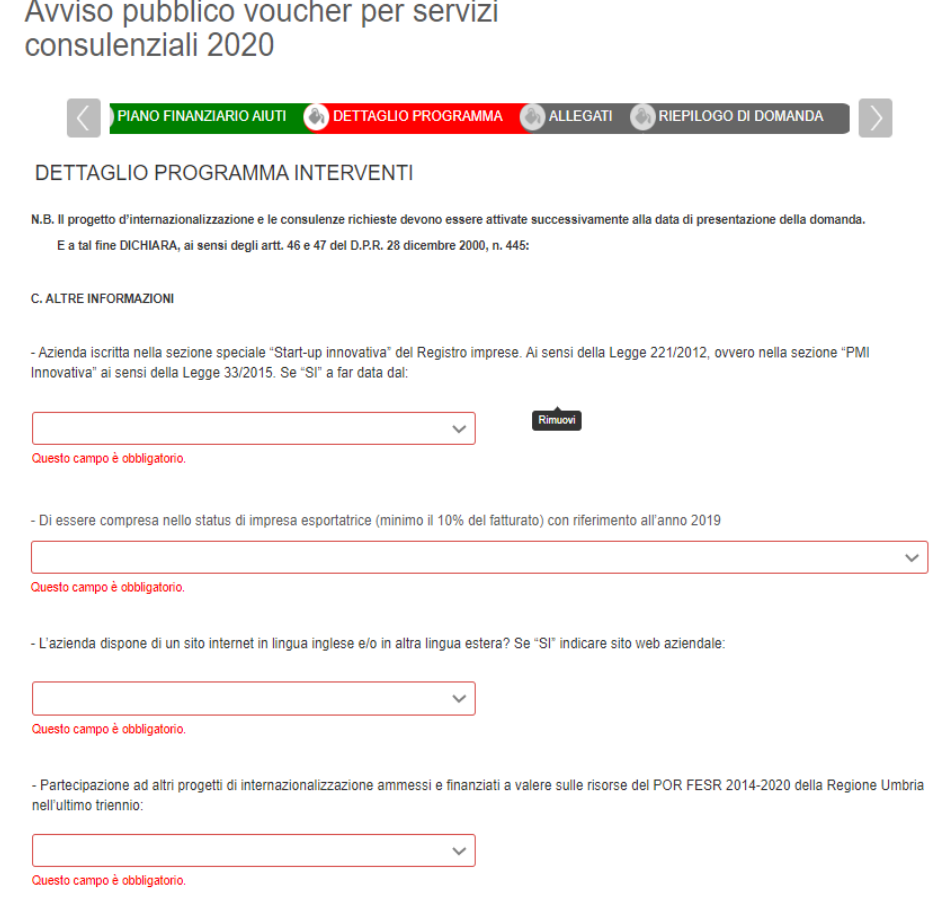

#### **ALLEGATI**

In questa scheda vanno caricati i diversi tipi di allegati che devono essere obbligatoriamente firmati dal legale rappresentante dell'impresa richiedente contributi in forma autografa con allegato il documento di riconoscimento oppure in forma digitale (p7m). *(Figura 17)*

## **Per quanto riguarda gli allegati da inserire in modo obbligatorio a seconda delle singole fattispecie si chiede attenersi a quanto previsto dall'Avviso e dalla modulistica allegata.**

Avviso pubblico voucher per servizi consulenziali 2020

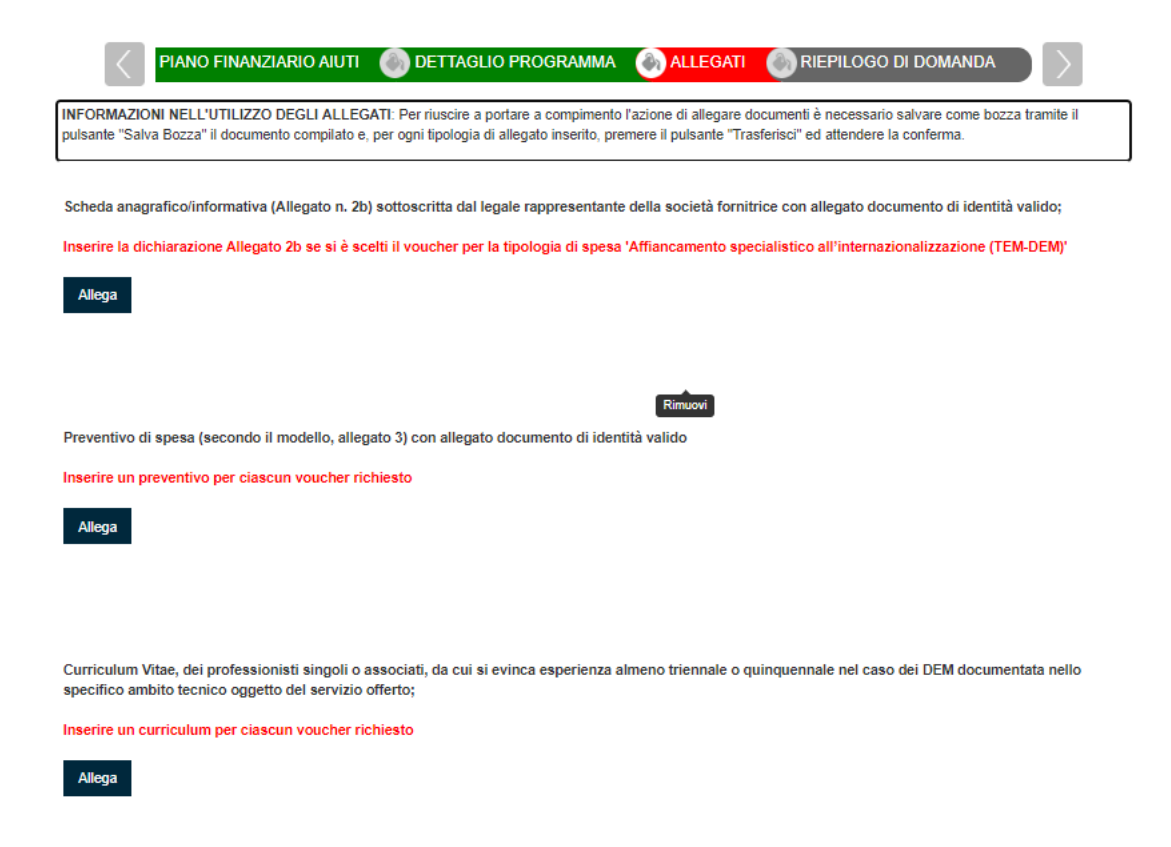

Cliccando sul pulsante **ALLEGA** il sistema consente di navigare tra le cartelle del computer alla ricerca del file desiderato. Una volta selezionato cliccare il pulsante **TRASFERISCI** (il sistema può richiedere il salvataggio del modulo prima di operare il trasferimento).

Una volta cliccato su "trasferisci" non cliccare altri pulsanti fino all'avvenuto caricamento.

A conclusione del caricamento del file il sistema restituirà una schermata simile alla seguente in cui si può eventualmente eliminare o visualizzare l'allegato. *(Figura 18)*

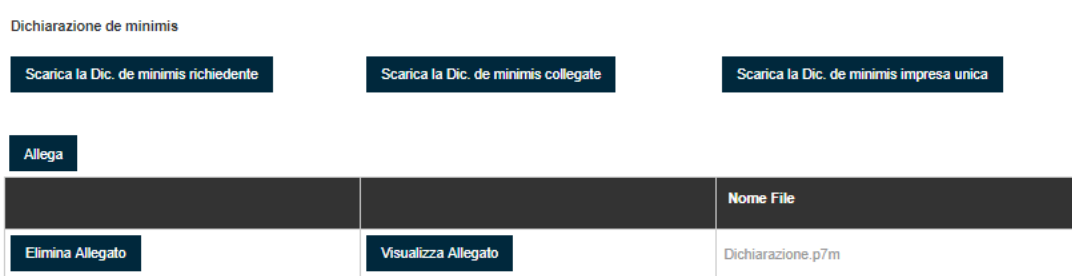

## **SCHEDA RIEPILOGO DI DOMANDA**

Una volta compilate tutte le schede si giunge alla scheda che consente di generare il PDF della domanda di richiesta contributo. *(Figura 19)*

In questa scheda è presente il pulsante **GENERA DOCUMENTO DI RIEPILOGO** che effettua le seguenti azioni:

- 1. Controllo di completezza della compilazione delle varie schede
- 2. Le verifiche ed il controllo delle casistiche previste dall'Avviso agli artt. 6.2 e 6.3
- 3. Creazione, a valle dei controlli positivi, di un file PDF richiesta contributo che deve essere sottoscritto digitalmente dal legale rappresentate/ professionista (file .p7m)

*Figura 19*

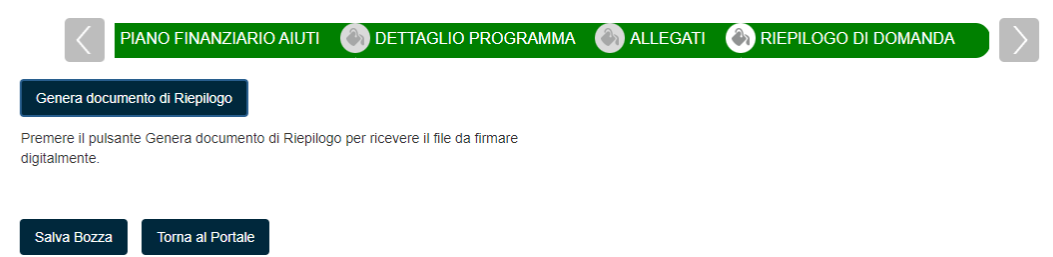

A seguito della generazione del PDF della "Richiesta di contributo" appare la pagina seguente. *(Figura 20)*

*Figura 20*

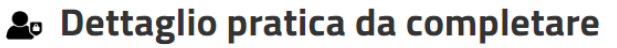

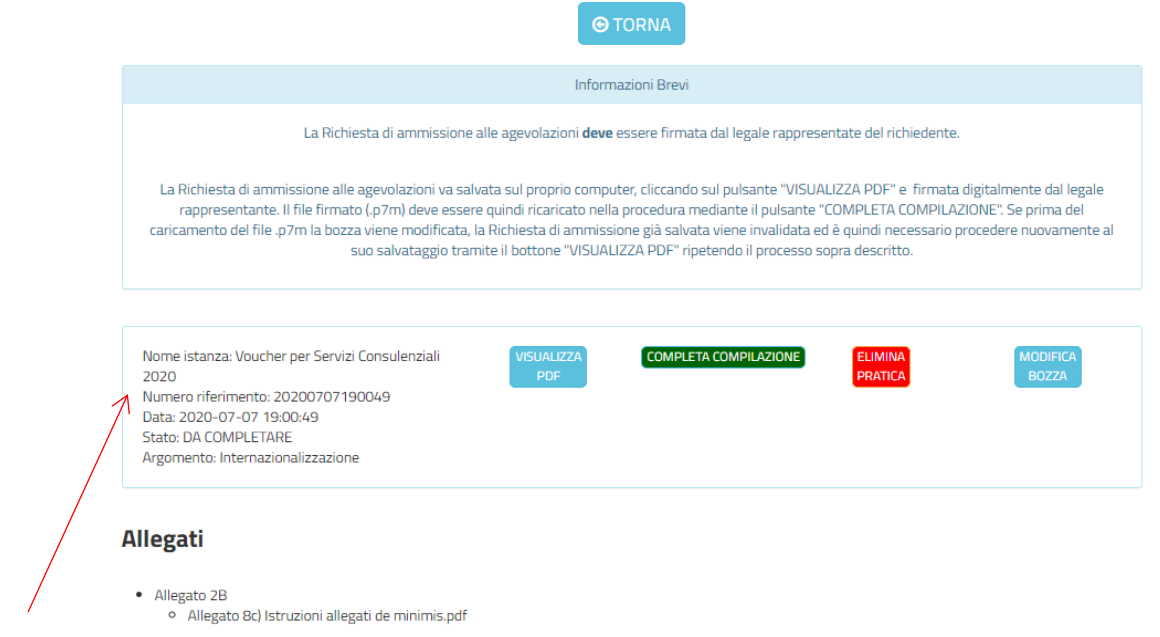

Nota Bene: Il numero di riferimento è un identificativo univoco della pratica attribuito dal programma informatico.

Da questa pagina è possibile:

- 1. Con il pulsante "ELIMINA PRATICA" eliminare la pratica
- 2. Con il pulsante "MODIFICA BOZZA" eventualmente tornare in compilazione (se vuole correggere o modificare qualcosa) (in questo caso andrà generato un nuovo PDF della domanda che sostituisce il precedente)
- 3. Con il pulsante "VISUALIZZA PDF" scaricare il PDF della richiesta di contributo che deve essere firmato digitalmente dal legale rappresentante (impresa/professionista)
- 4. Con il pulsante "COMPLETA COMPILAZIONE" caricare la richiesta di contributo precedentemente scaricata e opportunamente firmata digitalmente dal legale rappresentante e quindi concludere la fase di compilazione ottenendo una ricevuta di compilazione che sarà scaricabile nella Sezione "Domande da trasmettere"

## **ATTENZIONE**

Si precisa che, come indicato nell'art 7.2 dell'Avviso, **la ricevuta di compilazione non costituisce ricevuta della presentazione della richiesta di agevolazione**, ma contiene il codice univoco alfanumerico identificativo della domanda necessario **per la successiva fase di trasmissione che deve avvenire esclusivamente attraverso il portale http://trasmissione.bandi.regione.umbria.it come indicato all'art. 7.3 dell 'Avviso**

A seguito della conclusione dalla fase di compilazione è' possibile accedere ai dettagli della pratica e i relativi allegati andando nell'area **PRATICHE DA PRESENTARE.** *(Figura 21)*

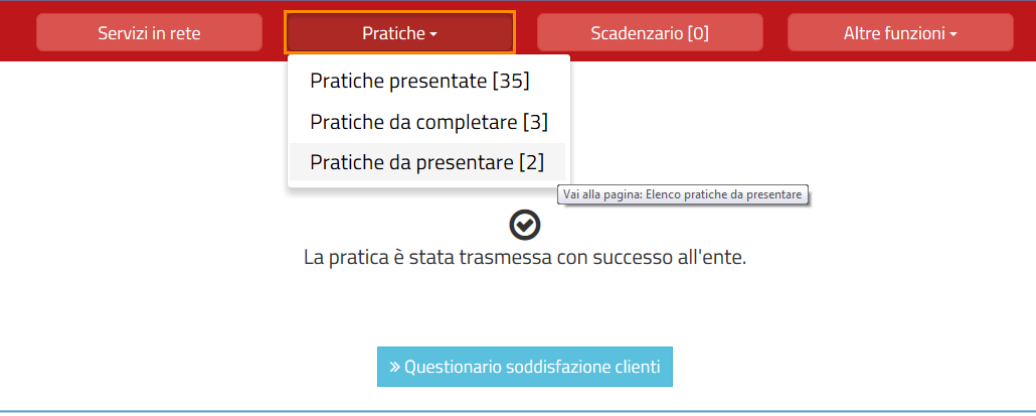

*Figura 21*

Qui è possibile visualizzare i dettagli della pratica. *(Figura 22)*

```
Figura 22
```
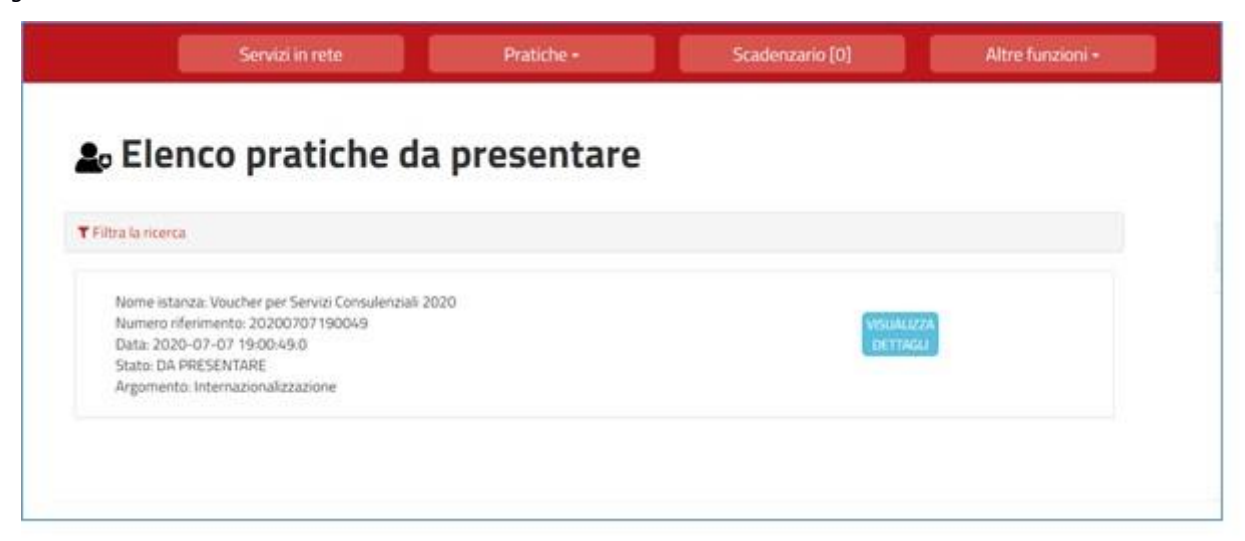

Nota bene: Una volta che la pratica è stata trasmessa sarà indicato un riferimento nell'area PRATICHE PRESENTATE. E' necessario per la trasmissione procedere come indicato nel sottostante punto 5.

## 5. TRASMISSIONE DELLA DOMANDA

Come indicato nel paragrafo precedente il termine della fase di compilazione **NON conclude le attività che devono essere effettuate.**

Come indicato infatti all' Art. 7.3 – Invio delle richieste di ammissione alle agevolazioni dell'Avviso

la richiesta di ammissione alle agevolazioni dovrà essere effettuata a partire dalle ore 10:00:00 del 13 luglio 2020 e fino alle ore 12:00:00 del 02 ottobre 2020 accedendo all'indirizzo http://trasmissione.bandi.regione.umbria.it indicato nella ricevuta di avvenuto completamento della fase di compilazione.

Si precisa che l'invio della domanda potrà essere effettuato anche da soggetto diverso dal compilatore e che per l'effettuazione della trasmissione non è richiesto il preventivo accesso FED Umbria o SPID.

Nella pagina http://trasmissione.bandi.regione.umbria.it l'utente dovrà: *(Figura 23)*

- 1. Selezionare l'avviso *Voucher per servizi consulenziali.* **Si ricorda che l'invio della richiesta di ammissione alle agevolazioni potrà essere effettuato a partire dalle ore 10:00:00 del 13 luglio 2020 e fino alle ore 12:00:00 del 2 ottobre 2020**
- 2. inserire il codice univoco alfanumerico fornito nella ricevuta di avvenuto completamento della compilazione e il codice di controllo riportato nell'immagine.
- 3. cliccare sul bottone presenta

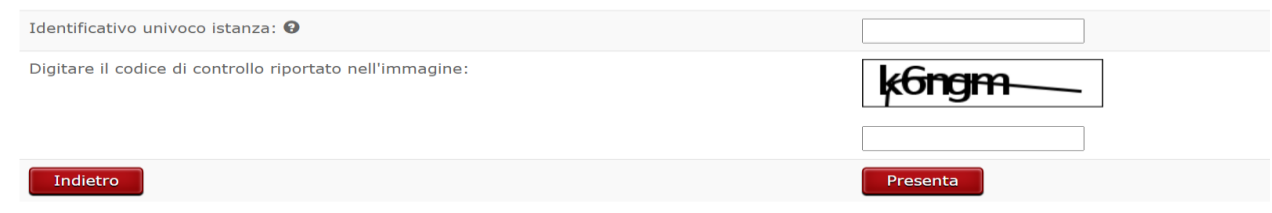

Ai fini dell'invio il sistema richiederà l'inserimento del codice univoco alfanumerico identificativo domanda riportato sulla suddetta ricevuta. (Vedi Figura 23)

A seguito del successo dell'operazione di trasmissione viene attestato dalla schermata seguente (Figura 24)

*Figura 24*

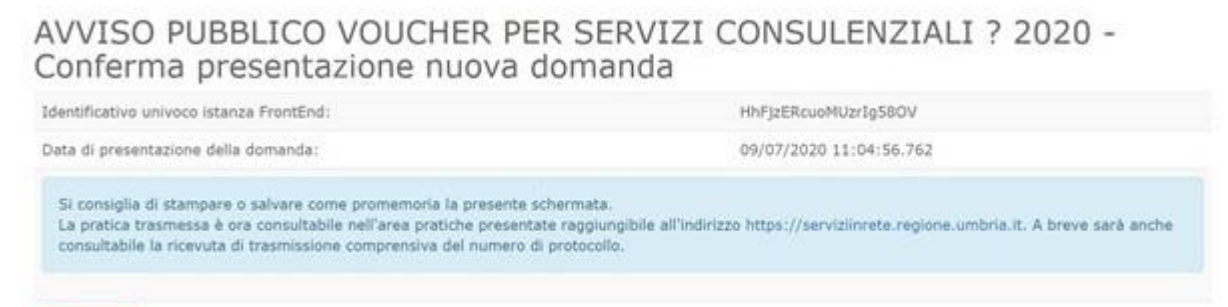

Dopo aver eseguito la procedura di trasmissione della domanda secondo quanto sopra indicato, nel programma front end sarà indicato nella sezione pratiche presentate la seguente informazione: *(figura 25)*

## *Figura 25*

Stampa

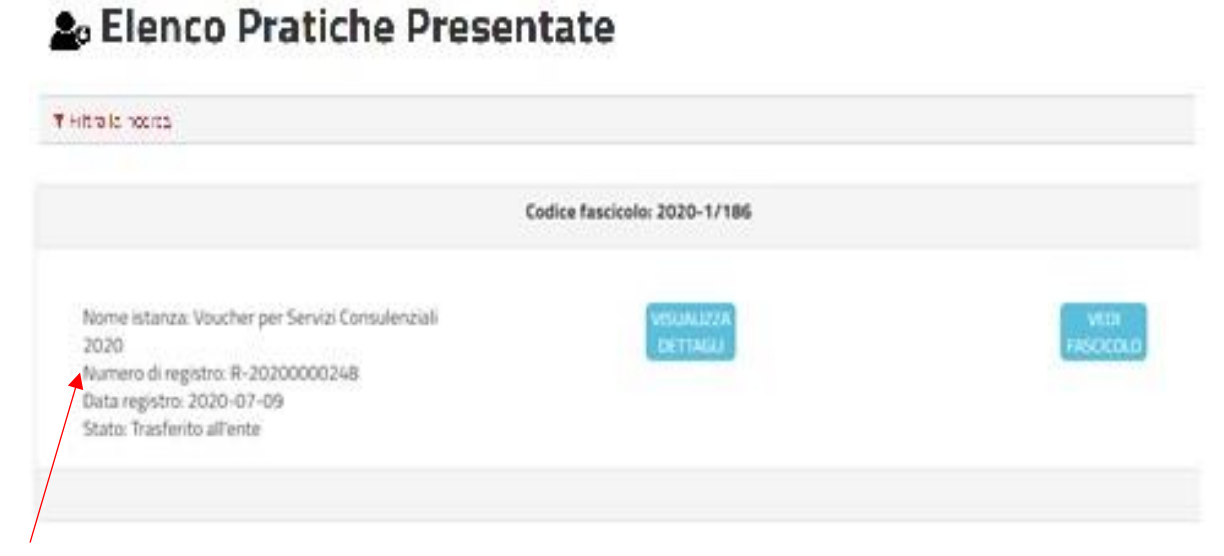

Nota Bene: Il numero di registro non è il protocollo della domanda ma un numero identificativo attribuito dal programma informatico

# 6. ASSISTENZA AGLI UTENTI

In caso di problemi o disservizi, Umbria Digitale mette a disposizione degli utenti un servizio di assistenza che può essere contattato nelle modalità di seguito indicate:

- Telefonando al Numero Verde Service Desk. Il Numero Verde è attivo nei seguenti giorni ed orari
	- − lunedì-giovedì 8:00-18:00
	- − venerdì 8:00-14:00

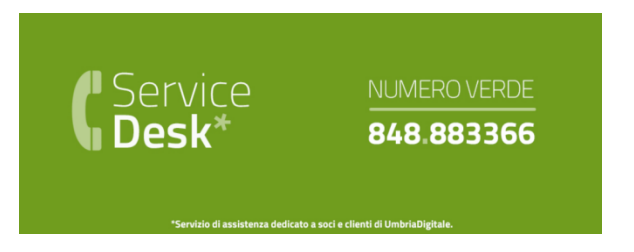

• Scrivendo alla mail del service desk: [servicedesk@umbriadigitale.it](mailto:servicedesk@umbriadigitale.it)

Si ricorda che in base a quanto previsto dall'Art. 7.2 dell'Avviso "**Le risposte alle richieste di assistenza tecnica di Umbria Digitale s.c.a.r.l. saranno fornite entro i tre giorni lavorativi dal ricevimento delle stesse e in orario d'ufficio compatibilmente con le esigenze di servizio della struttura competente. Nei tre giorni precedenti il termine finale previsto per la trasmissione delle domande non si garantisce la risposta alle richieste di assistenza tecnica per la compilazione delle stesse in tempo utile per la loro trasmissione. "**